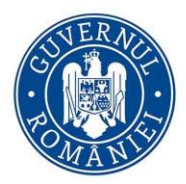

# AGENȚIA NAȚIONALĂ A FUNCȚIONARILOR PUBLICI

Bd. Mircea Vodă, nr. 44 tronsonul III, sector 3 București, cod poștal 030669 tel: 0374 112 741 0374 112 714 Fax: 021 312 44 04 www.anfp.gov.ro

# **GHID DE UTILIZARE a aplicației informatice de extragere automată a subiectelor pentru concursurile gestionate în cadrul Sistemului informatic integrat al Agenției**

Manualul de utilizare a fost conceput pentru a veni în sprijinul reprezentanților autorităților și instituțiilor publice organizatoare a concursurilor, desemnați în comisiile de concurs, în vederea utilizării aplicației informatice gestionată de Agenția Națională a Funcționarilor Publici, pentru extragerea automată a subiectelor în cadrul probei scrise

**Ștefan Maria -director DTIITD Beatrice Gudacu- director DGPA Florin Tănase – consilier DTIITD Anca Lazăr Aldescu- consilier juridic DGPA**

# **GHID DE UTILIZARE**

# **a aplicației informatice de extragere automată a subiectelor pentru concursurile gestionate în cadrul Sistemului informatic integrat al Agenției**

# CUPRINS

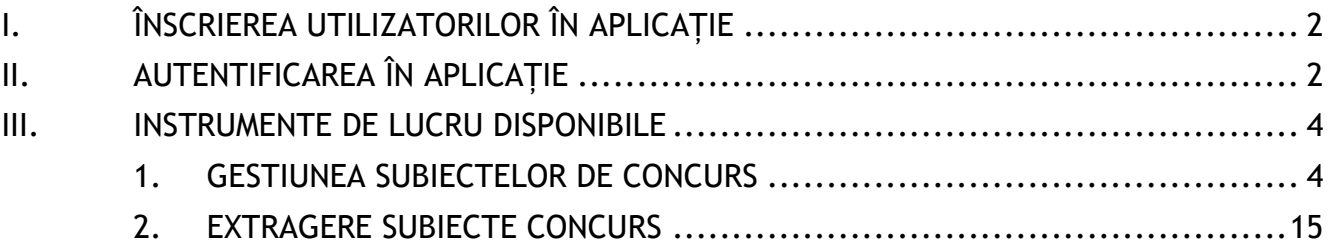

# <span id="page-1-0"></span>**I. ÎNSCRIEREA UTILIZATORILOR ÎN APLICAȚIE**

Secretarul, președintele și membrii comisiei de concurs adăugați de către persoana responsabilă cu completarea și transmiterea către Agenție a anuntului de concurs, vor primi pe e-mail un cont și o parolă de utilizator.

În situația în care înainte de proba scrisă se dispune înlocuirea unui membru, a președintelui ori a secretarului comisiei de concurs, persoana responsabilă cu completarea şi transmiterea către Agenţie a anunțului de concurs va proceda la efectuarea modificării în anunțul de concurs din portalul de management al funcțiilor publice și funcționarilor publici.

# <span id="page-1-1"></span>**II. AUTENTIFICAREA ÎN APLICAȚIE**

Navigarea la adresa de Internet aferentă Portalului de management al funcțiilor publice și al functionarilor publici se poate realiza prin accesarea link-ului: [https://portal.anfp.gov.ro](https://portal.anfp.gov.ro/) (link primit și pe e-mail) sau prin accesarea din site-ul Agenției a meniurilor: **Colaborări instituționale → Portal de management**. Se recomandă utilizarea browser-ului Microsoft Edge.

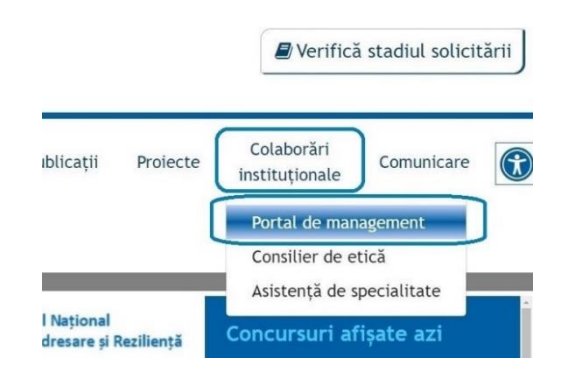

Autentificarea în aplicație se face utilizând datele de autentificare furnizate de către ANFP prin intermediul poștei electronice (e-mail). Datele de autentificare primite se introduc în câmpurile prezentate "Codul fiscal" și "Parola".

Selectați butonul "Verifică parola".

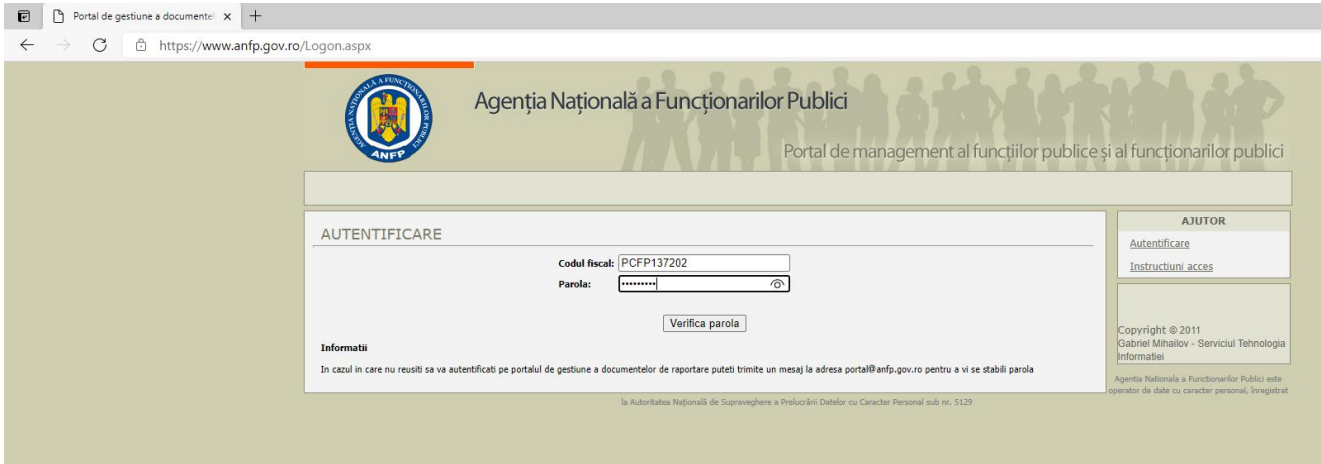

Se confirmă identitatea și se acceptă termenii de utilizare a aplicației:

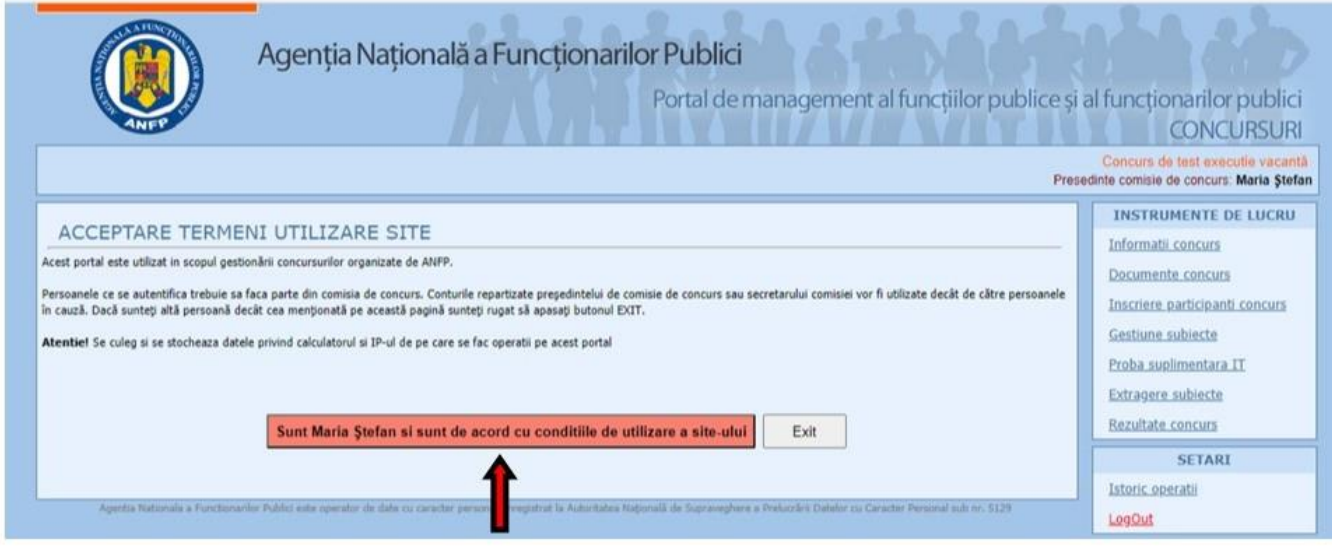

După autentificare și acceptarea condițiilor de utilizare, se va permite accesul la:

- informațiile și documentele referitoare la organizarea și etapele concursurilor (nume și tip concurs, date de desfășurare, conditii de participare, bibliografie și tematică, componența comisiei de concurs, ID post)
- modulul de gestiune a subiectelor (adăugarea subiectelor conform bibliografiei și tematicilor de concurs, validare, determinare structură subiecte și alocare punctaj, extragere automată set subiecte).

Accesul la funcționalitățile disponibile în cadrul secțiunii "Instrumentele de lucru" are loc după autentificare și acceptarea condițiilor de utilizare.

# <span id="page-3-0"></span>**III. INSTRUMENTE DE LUCRU DISPONIBILE**

Din meniul din partea dreaptă a ecranului se pot selecta următoarele instrumente de lucru:

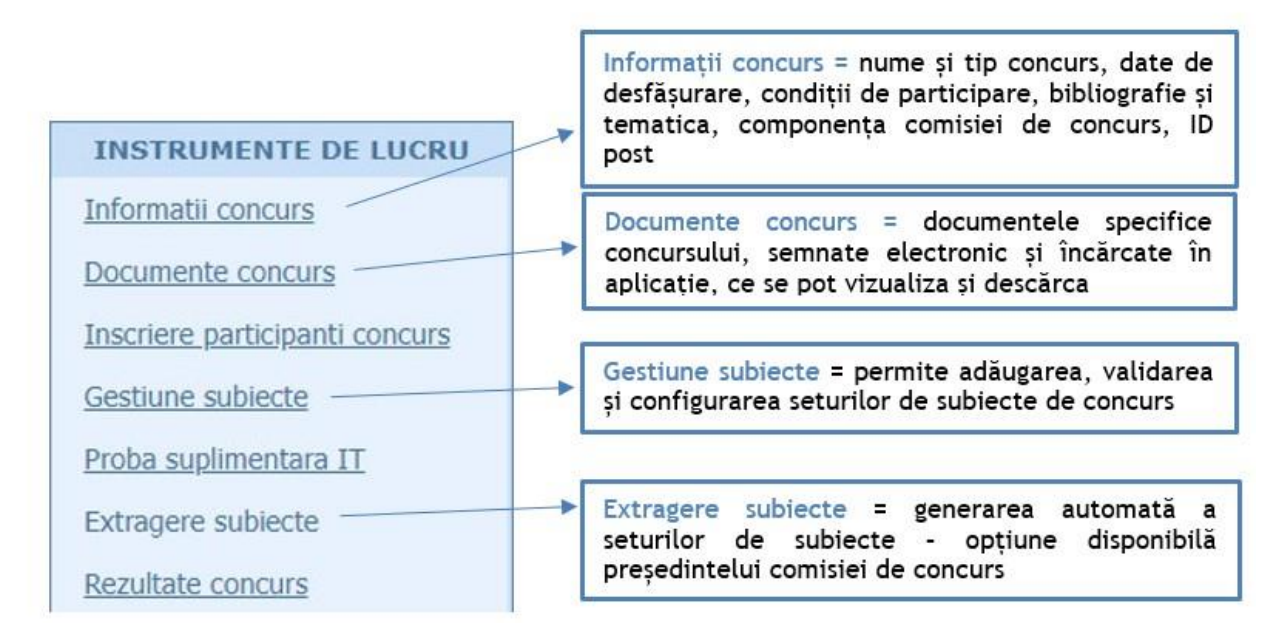

# <span id="page-3-1"></span>**1. GESTIUNEA SUBIECTELOR DE CONCURS**

Prin selectarea funcționalității "Gestiune subiecte" ca instrument de lucru, persoanele desemnate în comisia de concurs pot efectua o serie de operații, în funcție de rolurile alocate.

## *Rol Președinte comisie:*

- Drept de creare/modificare structură subiecte
- Drept de adăugare/actualizare propuneri subiecte
- Drept de extragere subiecte/validare/invalidare subiecte

## *Rol Secretar comisie:*

- Drept de creare/modificare structură subiecte
- Drept validare subiecte

# *Rol Membru comisie:*

Drept de adăugare/actualizare propuneri subiecte

# **Adăugare set subiecte**

Aplicația afișează implicit un singur set de subiecte, constând din 5 subiecte x 20 puncte fiecare. Numărul subiectelor și puntajele aferente pot fi modificate în funcție de structura stabilită de comisia de concurs. Se pot crea unul sau mai multe seturi de subiecte, în funcție de numărul posturilor scoase la concurs și de specificul atribuțiilor din fișa posturilor, după caz.

Structura setului de subiecte stabilită de către președintele și membrii comisiei de concurs, va fi creată în aplicație de către secretarul comisiei de concurs **cel târziu în ziua anterioară desfășurării probei scrise.**

În structura astfel creată, președintele și membrii comisiei de concurs vor **încărca în ziua desfășurării probei scrise,** propunerile de subiecte stabilite pe baza bibiografiei și a tematicii de concurs.

Pentru fiecare set de subiecte introdus, aplicația pune la dispoziția utilizatorilor opțiunile de modificare, respectiv de ștergere a acestora, și indică starea respectivului set (validat/nevalidat).

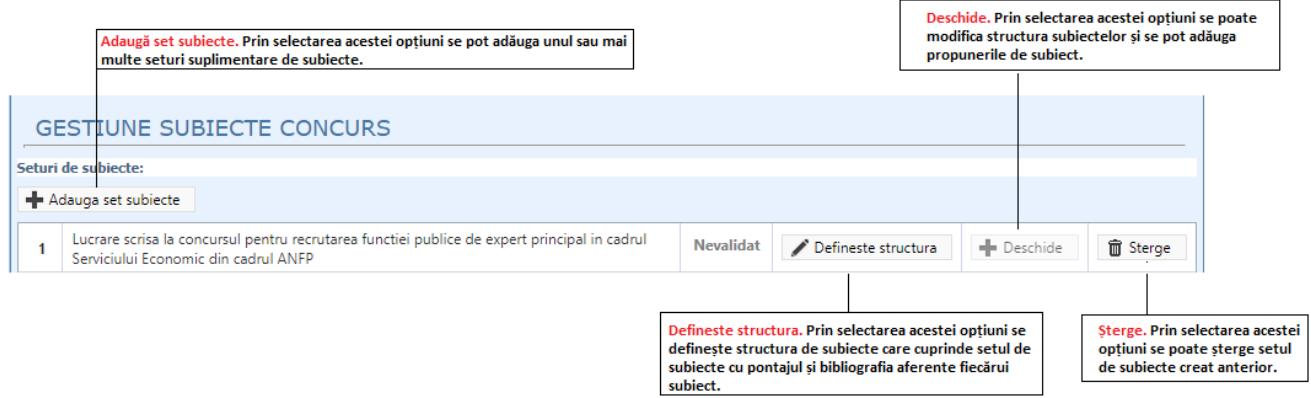

Butonul "Deschide" nu va fi activ până la finalizarea definirii structurii.

După apăsarea butonului "Definește structura", secretarul comisiei de concurs poate efectua operațiunile necesare definirii setului de subiecte prin parcurgerea următoarelor secțiuni principale:

- a. Set de subiecte
- b. Subiecte
- c. Bibliografie specifică (această secțiune include atât bibliografia obligatorie prevăzută la art. 46 alin. 4 din anexa nr. 10 la Codul administrativ, cât și bibliografia de specialitate reglementată la art. 71 din același act normativ)
- d. Validare și salvare

Astfel, după apăsare se va deschide o pagină de tip Wizard care va face posibilă introducerea datelor necesare realizării setului de subiecte. Pagina de tip Wizard este utilizabilă o singură dată fără a mai fi posibilă o revenire ulterioară la aceasta.

# **Set de subiecte**

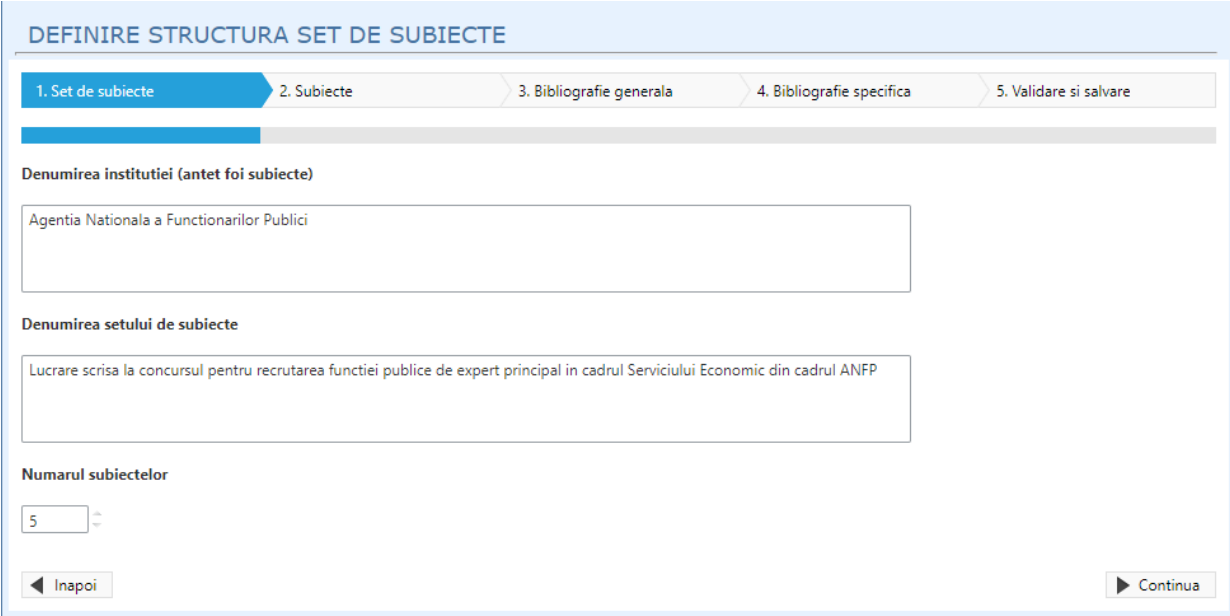

În această secțiune se stabilește denumirea instituției (antet foi subiecte), ce presupune introducerea denumirii instituției care va fi prezentă în antetul foilor din cadrul subiectelor, denumirea setului de subiecte și numărul subiectelor.

Denumirea setului de subiecte este denumirea lucrării scrise prezentă în titlul foilor din cadrul subiectelor.

După completare se apasă pe butonul "Continuă" care deschide secțiunea de subiecte.

# **Subiecte**

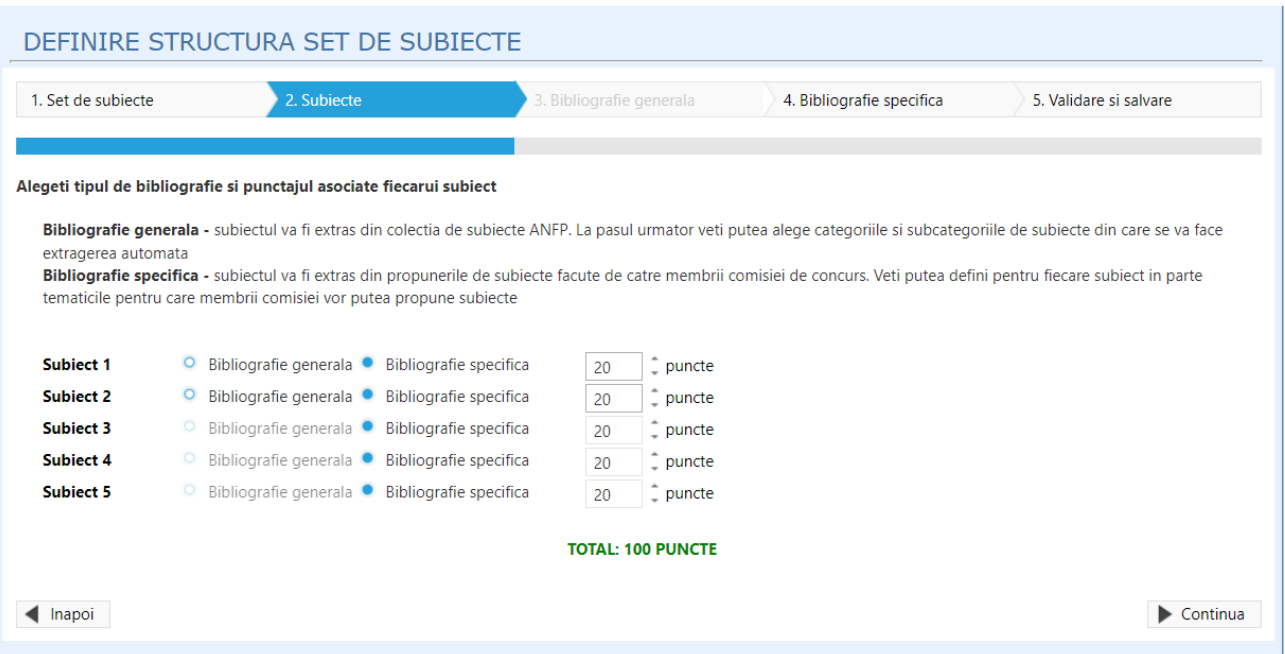

În secțiunea **Subiecte** se alege *Bibliografie specifică* (atât pentru subiectele din cadrul bibliografiei obligatorii cât și pentru cele din cadrul bibliografiei de specialitate) și se introduce punctajul asociat fiecărui subiect în parte.

#### **ATENȚIE!**

 $\checkmark$  Punctajul alocat fiecărui subiect poate fi modificat, cu condiția ca totalul să însumeze 100 puncte.

După selectarea bibliografiei specifice și după alocarea punctajului aferent fiecărui subiect din biblografia specifică se apasă pe butonul continuă care va face trecerea la următoarea secțiune și anume: "Bibliografia specifică".

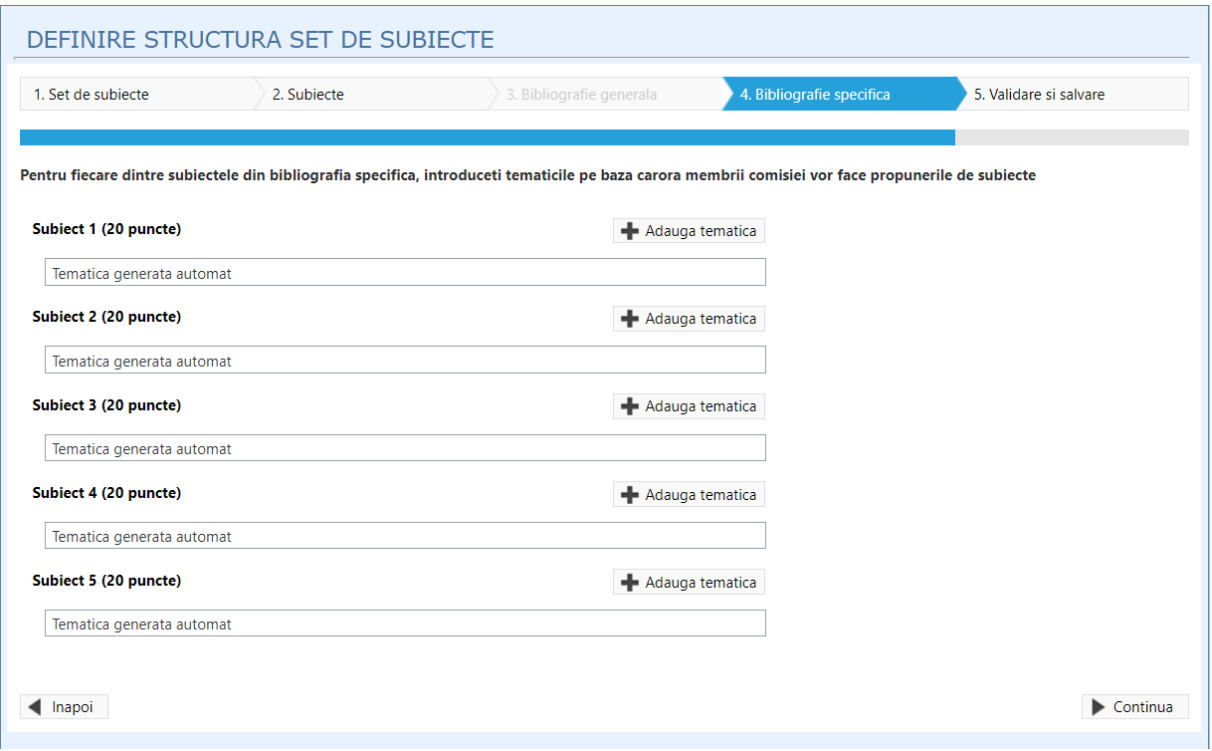

# **Bibliografia specifică**

Fiecare subiect are predefinită o singură tematică (element bibliografic) care poate fi editat. Aceasta secțiune va fi completată cu actul normativ / actele normative din care vor face parte propunerile de subiecte. Pe butonul "Adaugă tematică" se poate adăuga un nou act normativ, dacă este cazul. În structura subiectelor trebuie adăugate, de la butonul "Adaugă tematică", toate elementele prevăzute la bibliografia și tematica din anunțul de concurs.

#### **Atenție!**

 $\checkmark$  în cazul subiectelor de tip grilă, rubrica tematică trebuie completată cu toate actele normative din care vor fi formulate întrebările tip grilă ale subiectului respectiv.

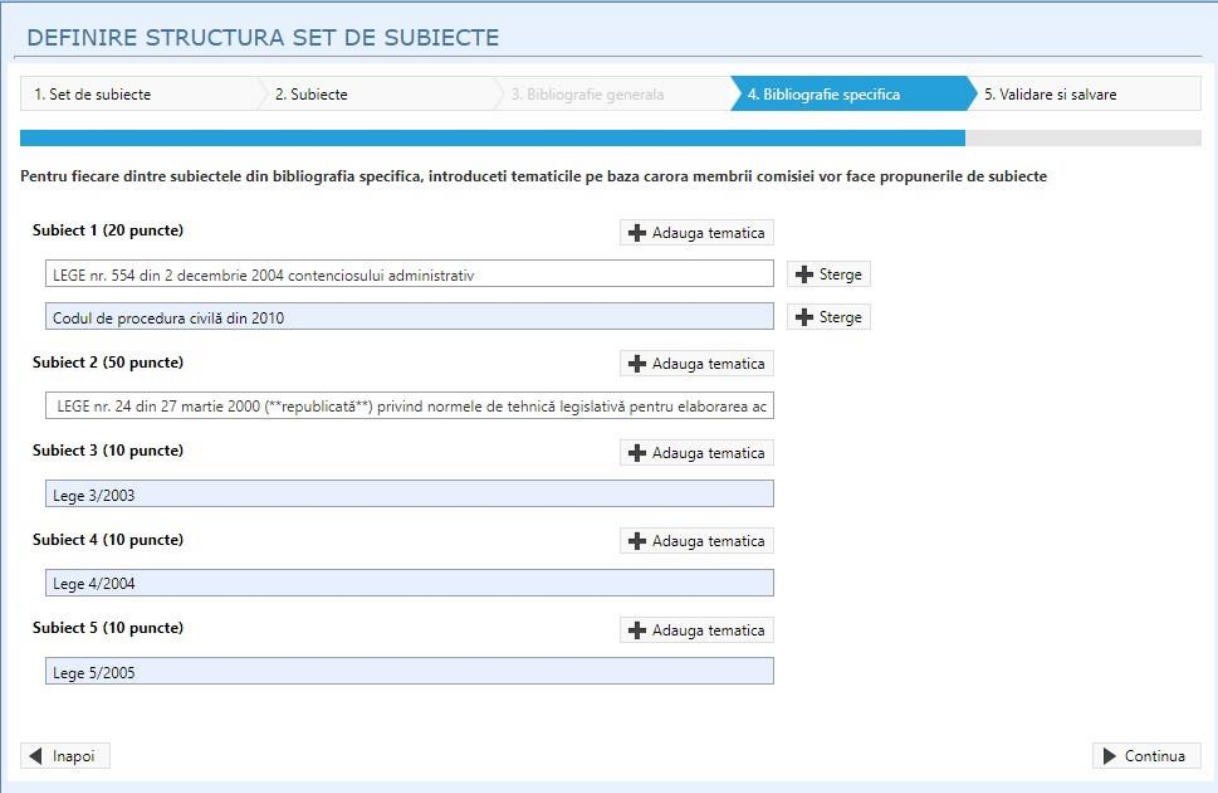

După completarea tematicii pentru fiecare subiect se apasă butonul "Continuă" pentru a trece la categoria de validare și salvare.

# **Validare și salvare**

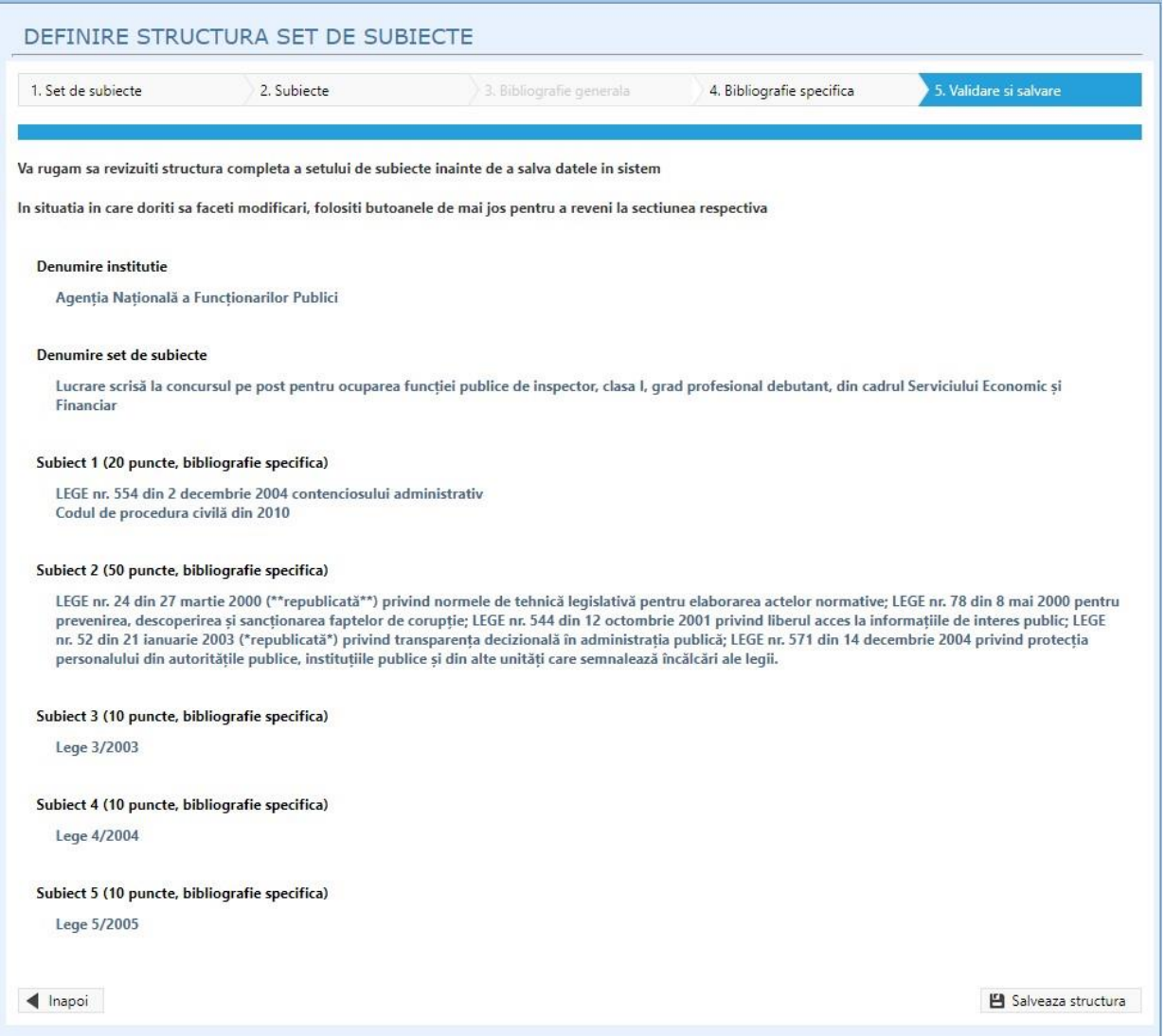

În această secțiune se verifică corectitudinea datelor introduse anterior. Dacă datele sunt corecte se apasă butonul "Salvează structura".

După salvare, în gestiunea subiectelor de concurs butonul "Definește structura" nu mai este vizibil.

Următorul pas este deschiderea setului de subiecte creat prin apăsarea butonului "Deschide".

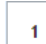

Lucrare scrisa la concursul pentru recrutarea functiei publice de expert principal in cadrul Serviciului Economic din cadrul ANFP

**Nevalidat** 

**-** Deschide **m** Sterge

După apăsarea butonului se va deschide setul de subiecte creat anterior cu posibilitatea adăugării unui alt subiect, modificarea tematicilor adăugate anterior sau adăugarea unor noi tematici cât și punctajul aferent tematicilor.

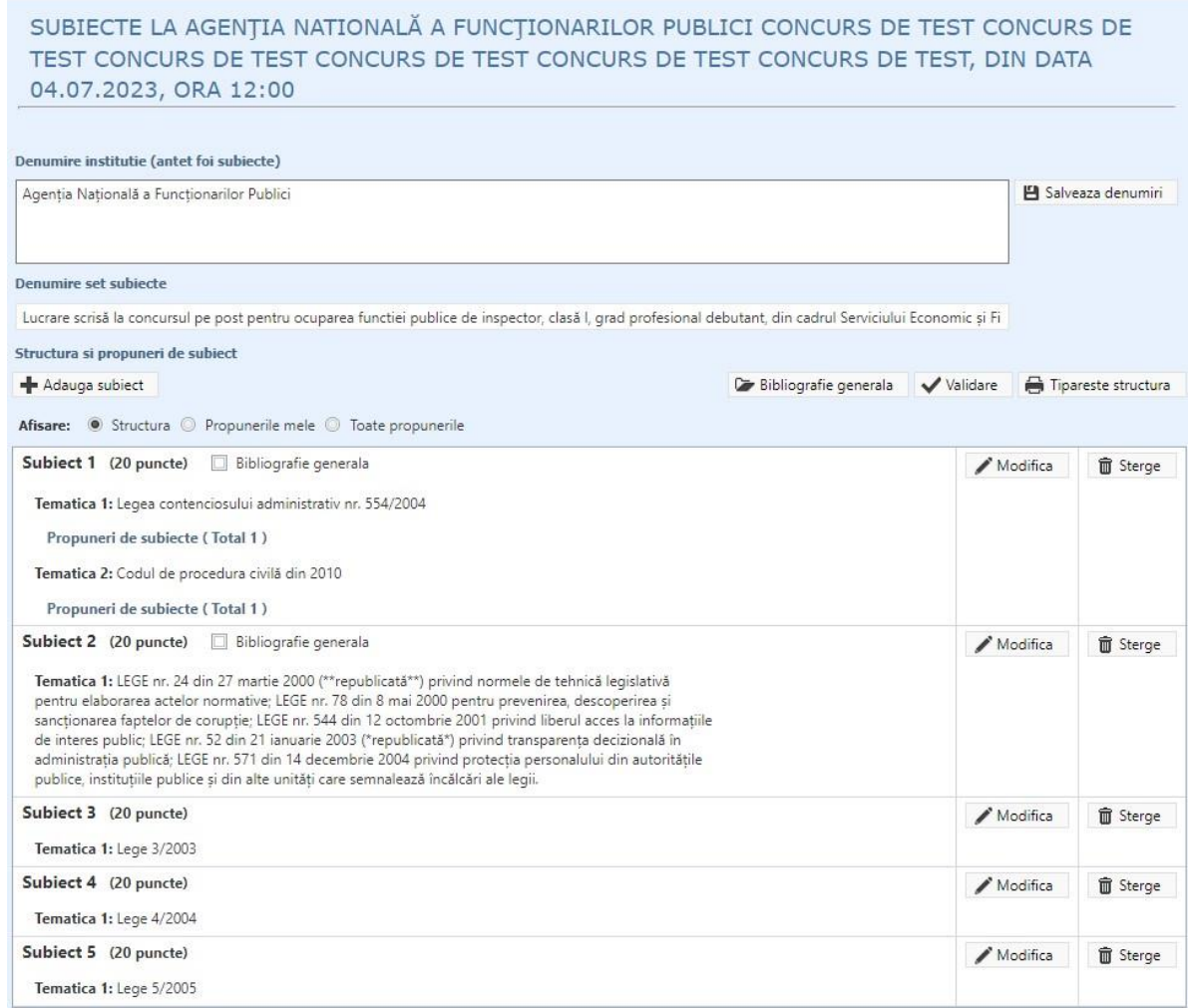

Apăsând butonul "Modifică" se aduc modificări asupra tematicilor și punctajelor aferente, cât și posibilitatea adugării altor tematici prin apăsarea butonului "Adaugă tematică".

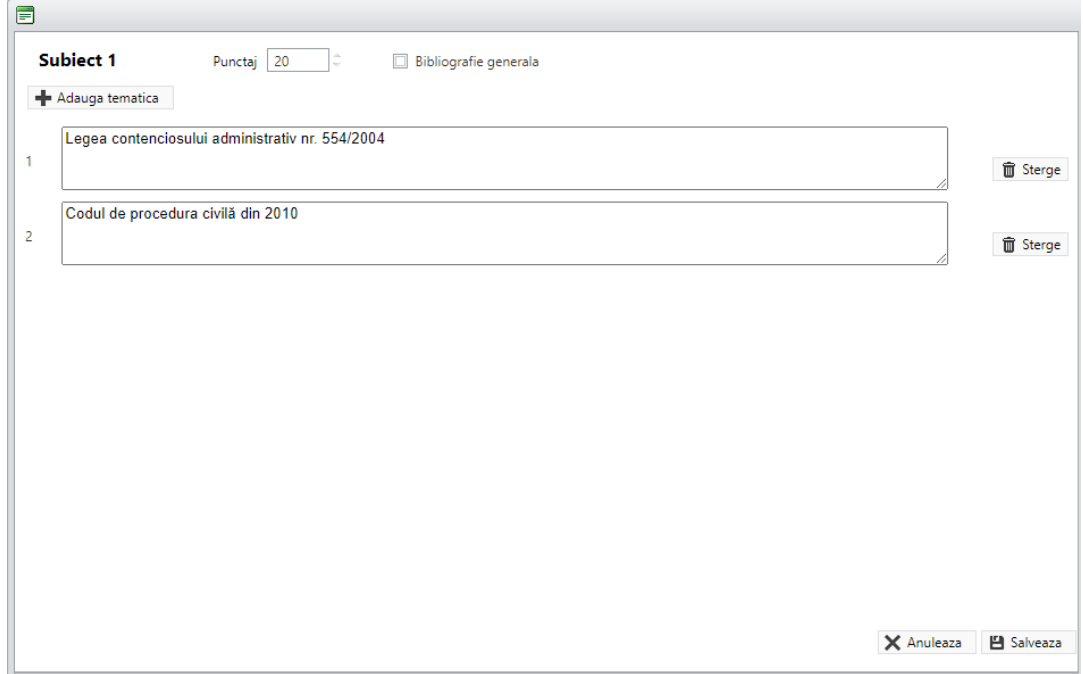

După modificări se apasă butonul "Salvează".

# **Adăugarea propunerilor de subiecte de către membrii comisiei**

La concursurile organizate conform art. VII alin. (20) din OUG nr. 121/2023, *proba scrisă constă în redactarea unei lucrări şi/sau în rezolvarea unor teste-grilă.*

În ziua probei scrise a concursului, membrii și președintele comisiei de concurs, vor adăuga individual în aplicația informatică propunerile de subiecte și baremul de corectare aferent, astfel:

- se autentifică cu userul și parola primite pe email conform punctului II;
- se accesează din meniul "Instrumente de lucru" secțiunea "Gestiune subiecte";

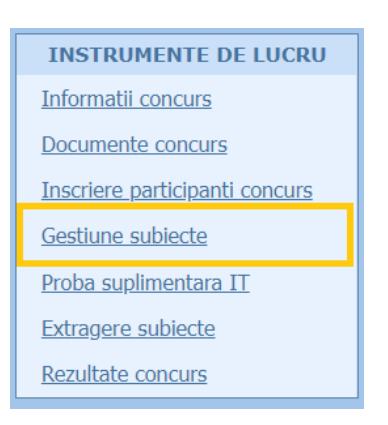

- se apasă butonul "Deschide";

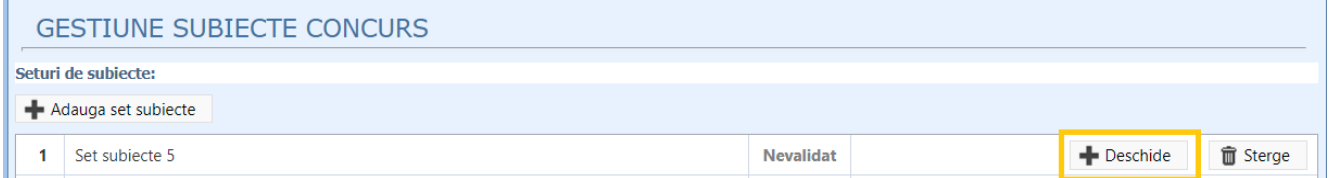

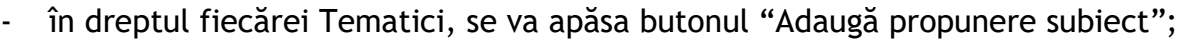

SUBIECTE LA AGENȚIA NATIONALĂ A FUNCȚIONARILOR PUBLICI CONCURS DE TEST CONCURS DE TEST CONCURS DE TEST CONCURS DE TEST CONCURS DE TEST CONCURS DE TEST, DIN DATA 04.07.2023, ORA 12:00

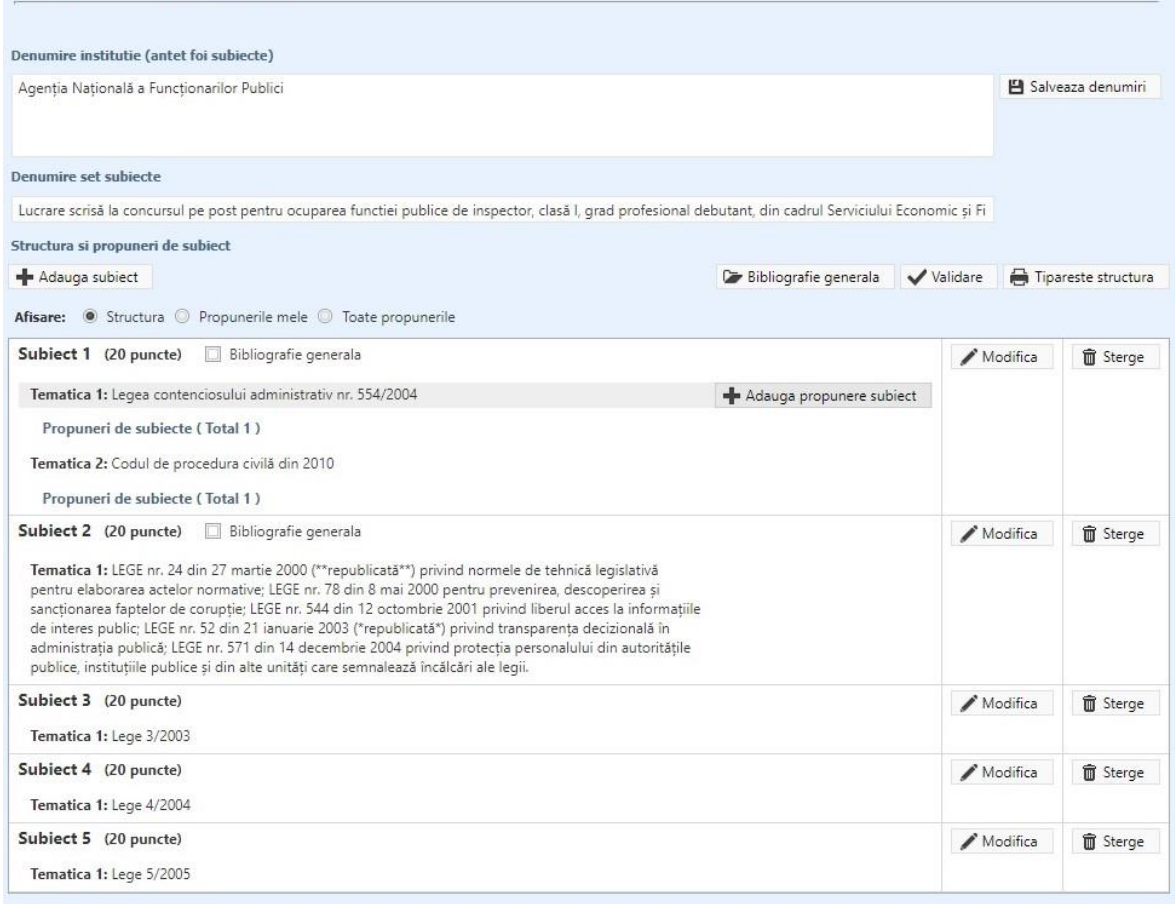

# **A. Redactarea unei lucrări şi/sau rezolvarea unor teste-grilă**

- se introduc propunerea de subiect și baremul corespunzător;

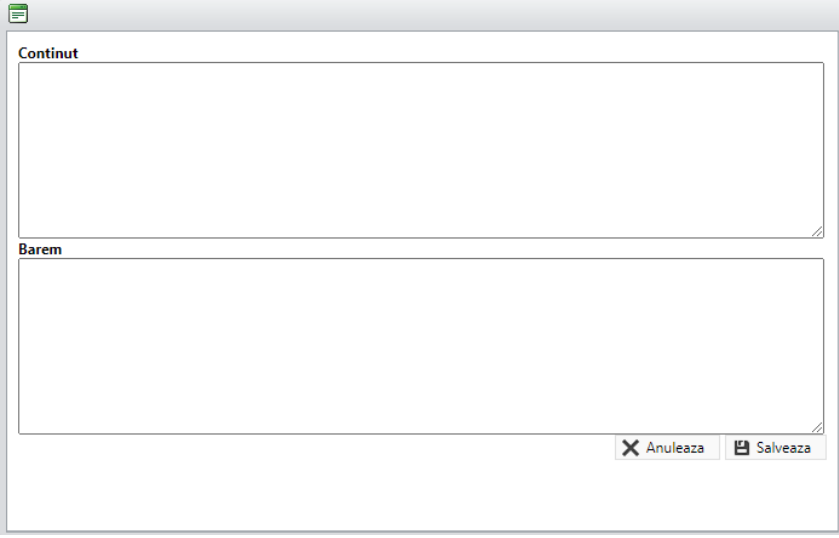

- se apasă butonul "Salvează".

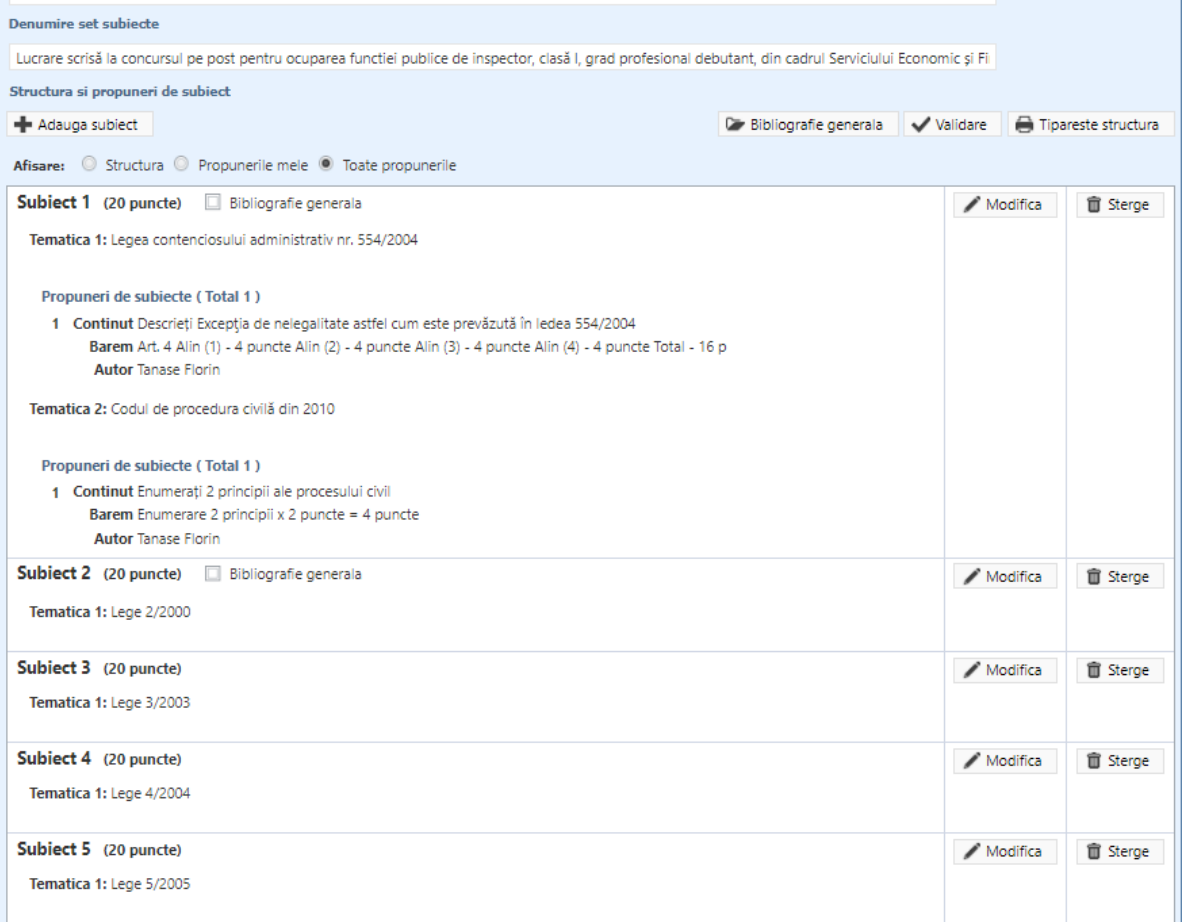

# **B. Subiecte de tip grilă**

## **Atenție!**

**Propunerile tip grilă și baremul aferent** vor **fi organizate ca seturi de mai multe întrebări cu variantele de răspuns aferente. Un astfel de set de întrebări trebuie adăugat la o singură propunere.**

## *Exemplu de o propunere de subiect tip grilă:*

## **Conținut**

Raspundeți la următoarele întrebări: (3 puncte pentru fiecare raspuns corect)

- 1. Microsoft SQL Server 2012 Querying. Care este relația dintre SQL și T-SQL?
- A. T-SQL este limbajul standard și SQL este dialectul din Microsoft SQL Server.
- B. SQL este limbajul standard și T-SQL este dialectul din Microsoft SQL Server.
- C. Atât SQL cât și T-SQL sunt limbaje standard.
- D. Atât SQL, cât și T-SQL sunt dialecte în Microsoft SQL Server.

2. Microsoft SQL Server 2012 Querying. Care dintre următoarele reprezintă corect ordinea de procesare logică a interogărilor diferitelor clauze de interogare?

- A. SELECT > FROM > WHERE > GROUP BY > HAVING > ORDER BY
- B. FROM > WHERE > GROUP BY > HAVING > SELECT > ORDER BY
- C. FROM > WHERE > GROUP BY > HAVING > ORDER BY > SELECT
- D. SELECT > ORDER BY > FROM > WHERE > GROUP BY > HAVING

3. Microsoft SQL Server 2012 Querying. Care dintre următoarele funcții ați lua în considerare pentru a genera chei surogate? (Alegeți toate variantele care se aplică. Alegeți două.)

- A. NEWID
- B. NEWSEQUENTIALID
- C. GETDATE
- D. CURRENT\_TIMESTAMP

# **Barem**

3 puncte - fiecare răspuns corect

- 1. Răspuns: B
- 2. Răspuns: B<br>3. Răspuns: A
- Răspuns: A și B

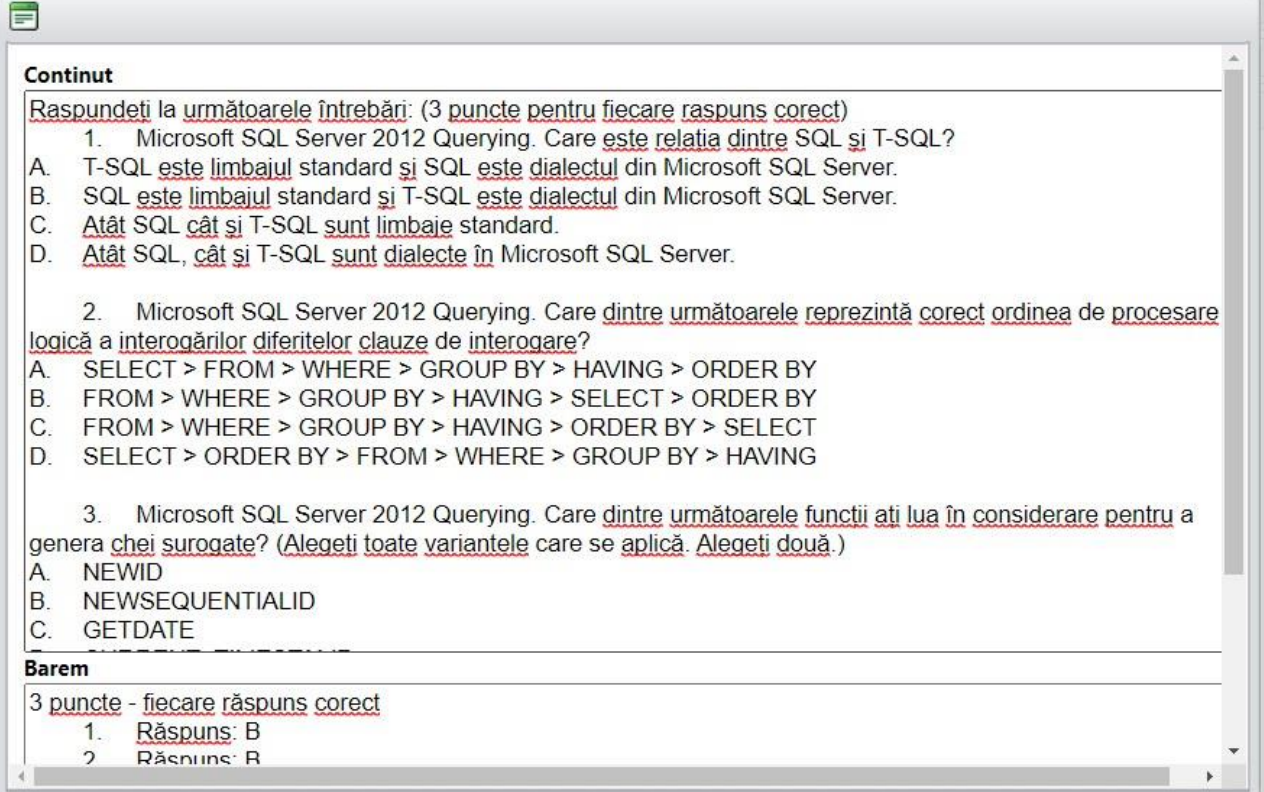

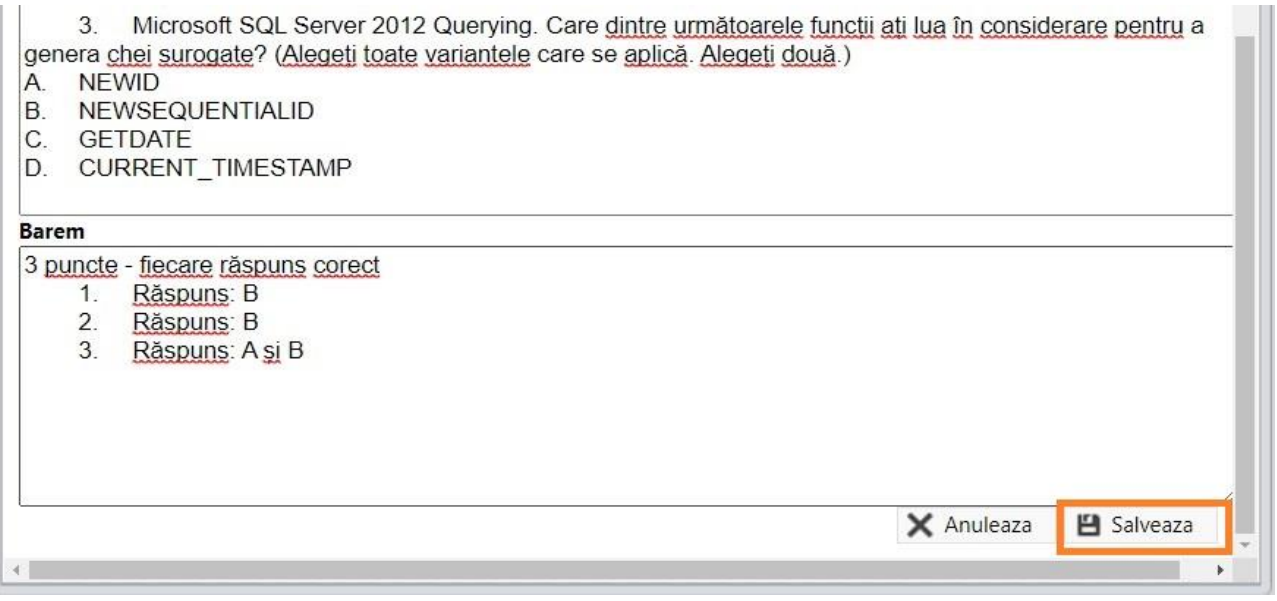

După adăugarea propunerii, ce conține întrebări tip grilă, se utilizează butonul "Salvează".

La fiecare tematică vor fi adăugate mai multe propuneri cu seturi de întrebări tip grilă.

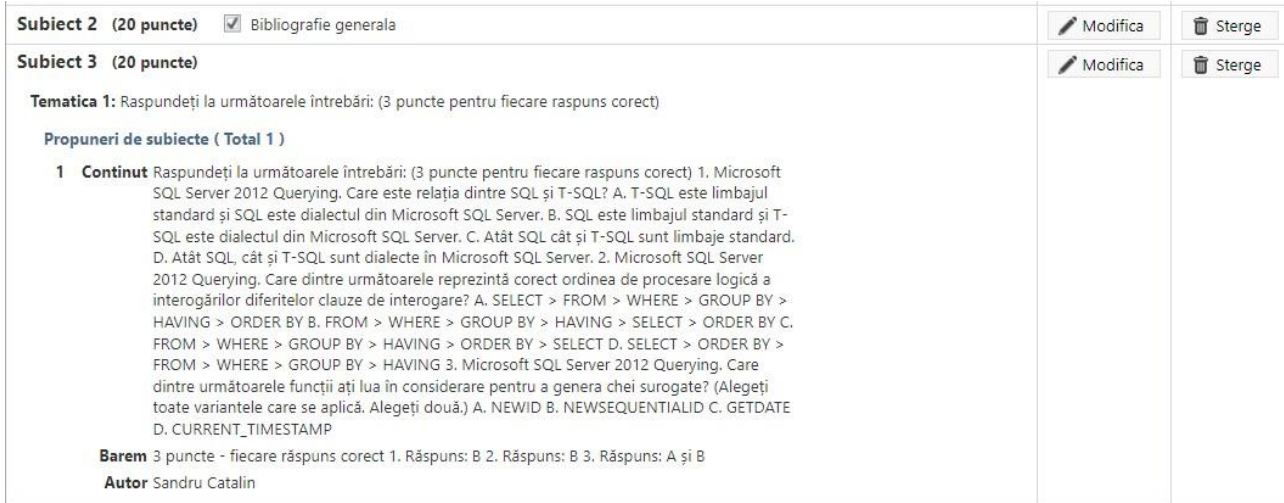

După salvarea propunerilor de subiecte sunt disponibile următoarele operații:

- Modificarea propunerii existente;
- Ștergerea propunerii existente;
- Adăugarea unei noi propuneri.

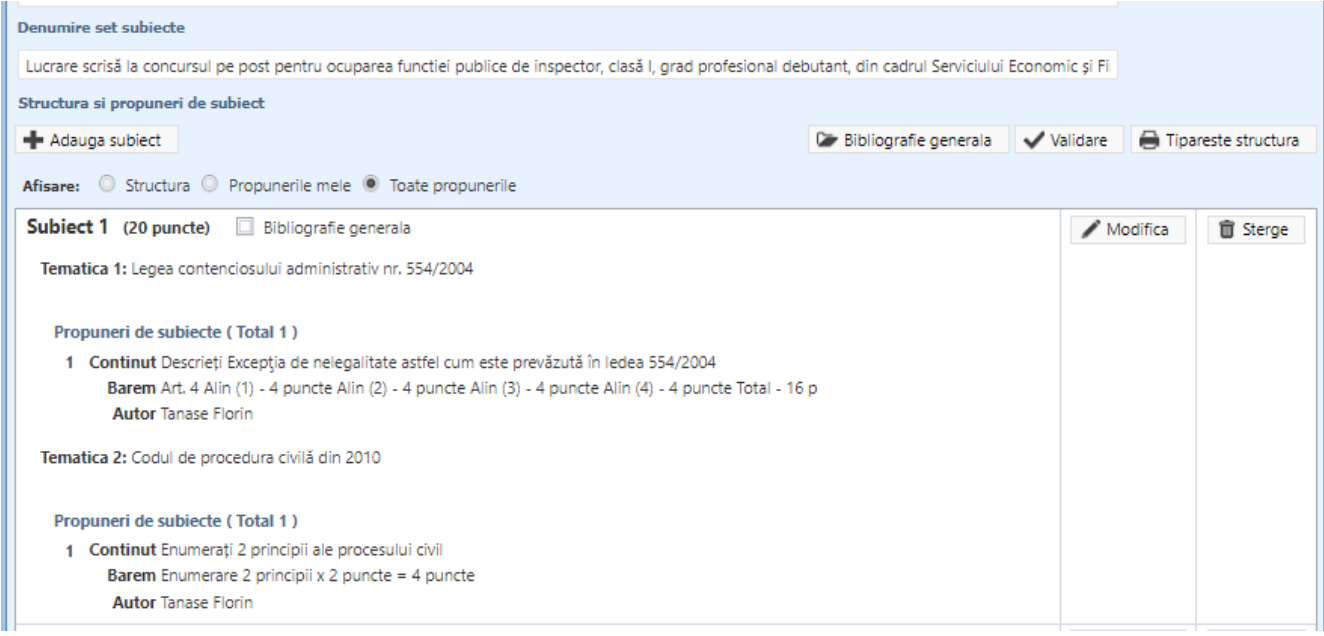

După verificarea corectitudinii datelor cuprinse în setul de subiecte propus, în vederea extragerii subiectelor, secretarul sau președintele comisiei de concurs apasă butonul "Validare", după care nu se vor mai putea aduce modificări propunerilor sau setului de subiecte.

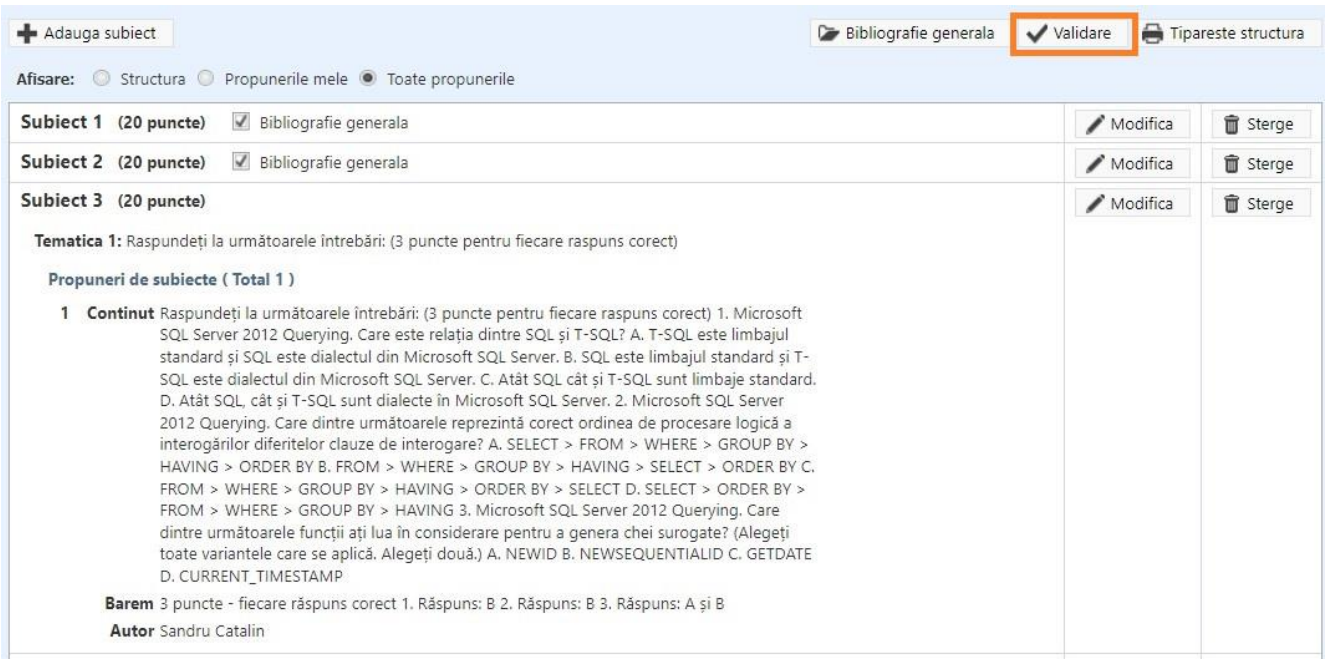

#### **Reguli privind validarea:**

- Punctajul total trebuie sa fie 100 puncte.
- Fiecare membru / președinte al comisiei de concurs propune cel puţin 5 subiecte pentru fiecare element cuprins în bibliografia şi tematica de concurs, precum şi baremul de corectare aferent.

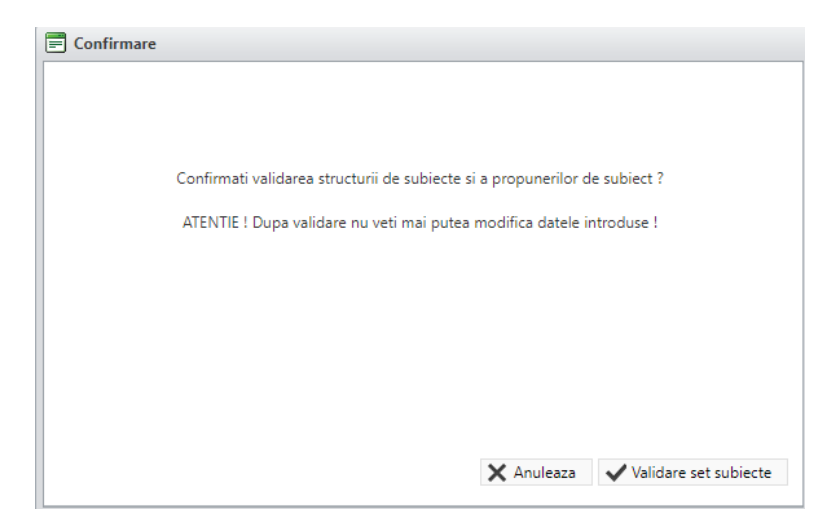

# <span id="page-14-0"></span>**2. EXTRAGEREA SUBIECTELOR DE CONCURS**

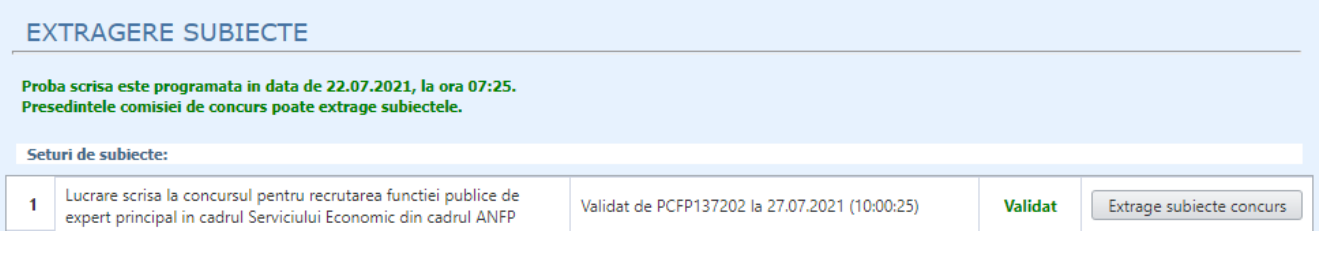

După validarea subiectelor, în secțiunea de Extragere subiecte, Președintele comisiei de concurs, **cu cel mult 2 ore înaintea desfășurării probei scrise**, utilizează butonul "Extrage subiecte concurs". Extragerea se face în mod automat și se generează documentul care cuprinde subiectele de concurs. Pentru a descărca se apasă butonul "Descarcă" (din sectiunea Documente concurs).

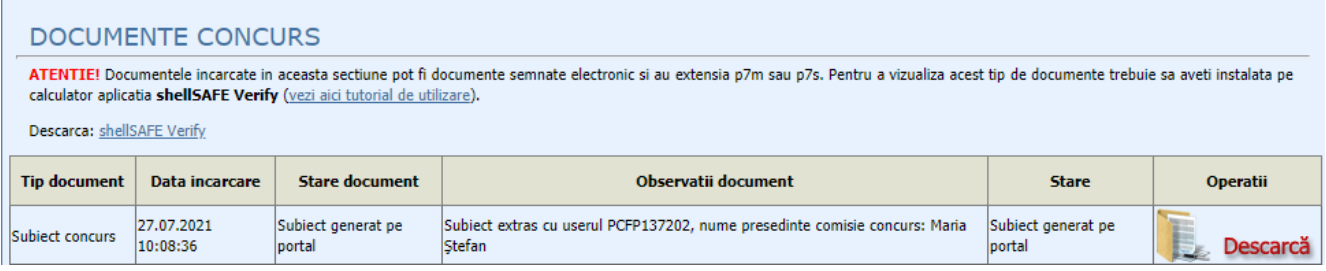

În cazul în care Comisia constată anumite erori sau nereguli privind subiectele generate (Ex: din eroare au fost făcute propuneri din afara bibliografiei și au fost extrase în cadrul subiectelor), există posibilitatea **Invalidării** structurii/propunerilor de subiecte.

Operația de "Invalidare" poate fi realizată de către președintele comisiei cu consemnarea motivelor ce au dus la această situație.

Membrii și președintele comisiei pot rectifica situația după care, președintele comisiei poate valida din nou structura/propunerile de subiecte, după care butonul **Extrage subiecte concurs** devine activ.

# **SCHEMA PROCESULUI DE EXTRAGERE AUTOMATĂ A SUBIECTELOR**

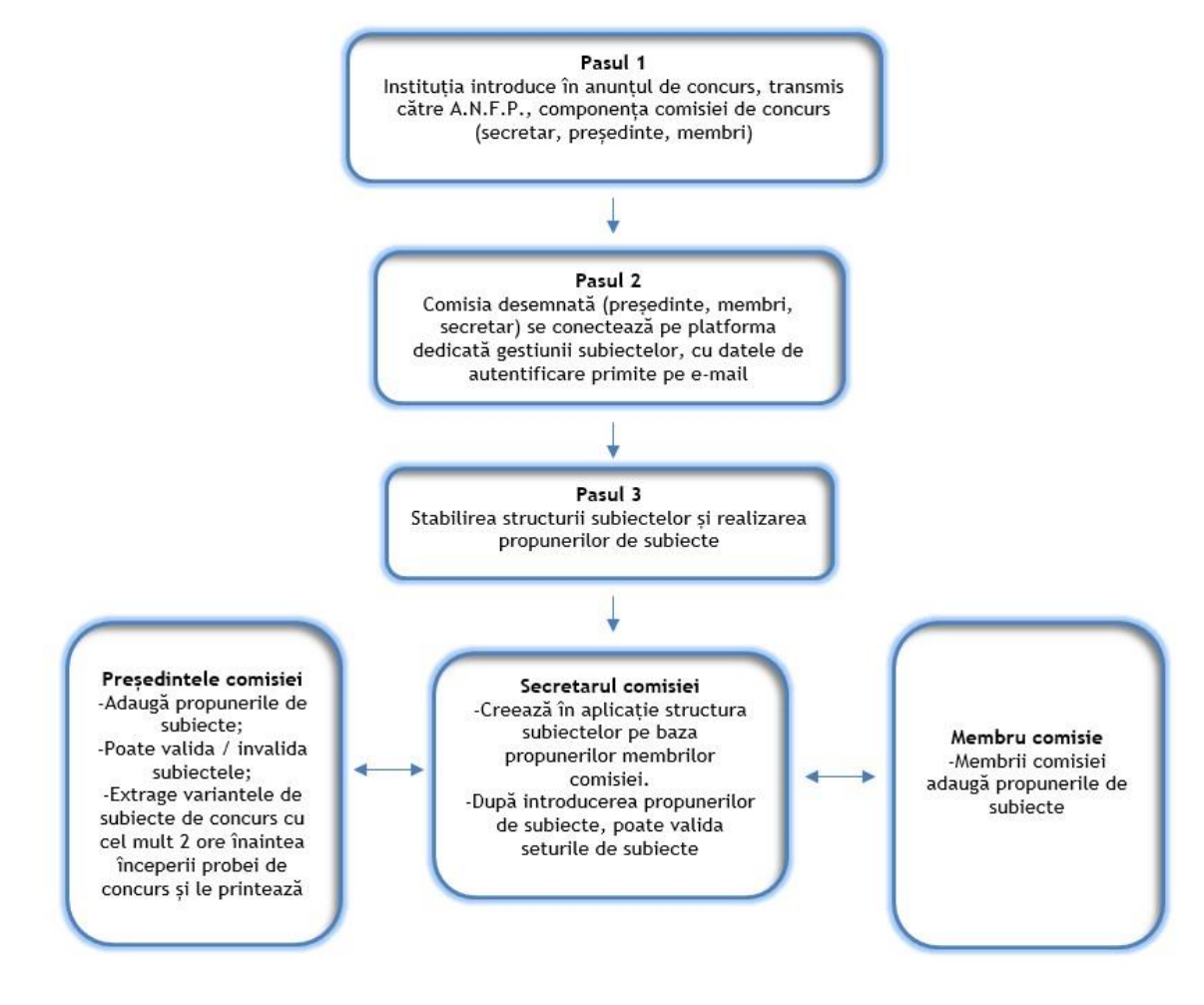